## D-Link Quick Installation Guide

This product can be set up using any current Web browser, i.e., Internet Explorer 6.0 or Netscape Navigator 7.0

DCS-900
Fast Ethernet
Internet Camera

## **Before You Begin**

You must have at least the following:

- Existing 10/100 Mbps Ethernet-Based Network
- CD-ROM Drive

## **Check Your Package Contents**

These are the items included with your purchase:

If any of the below items are missing, please contact your reseller.

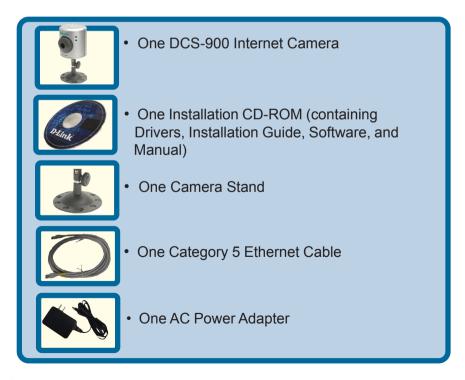

## **System Requirements**

- Java Enabled and Compliant Web Browser
- CPU: Pentium III, 450 MHz or above
- · Memory Size: 64 MB
- VGA card resolution: 800x600 or above
- Existing 10/100 Mbps Ethernet-Based Network

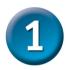

### **Hardware Installation**

#### **Attach the Swivel Stand**

Locate the stand connector on the bottom panel of the DCS-900 and screw on the swivel stand to the base of the DCS-900.

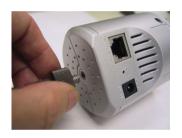

#### Attach the External Power Supply

Attach the external power supply to the DC power input connector located on the rear panel of the DCS-900 and connect it to your local power supply. *Note:* Power source is confirmed when the green LED Power Indicator located to the right of the lens on the DCS-900 is illuminated.

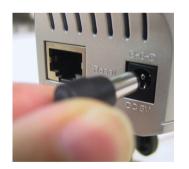

#### **Connect the Ethernet Cable**

Connect the included Ethernet cable to the network cable connector located on the back panel of the DCS-900 and attach it to the network. Network Connectivity is confirmed when the orange LED Indicator on the DCS-900 located below the Power LED is illuminated

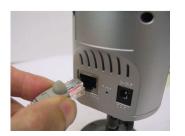

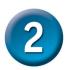

### **Running the Setup Wizard**

You are now ready to run the Setup Wizard, which will guide you quickly through the installation process.

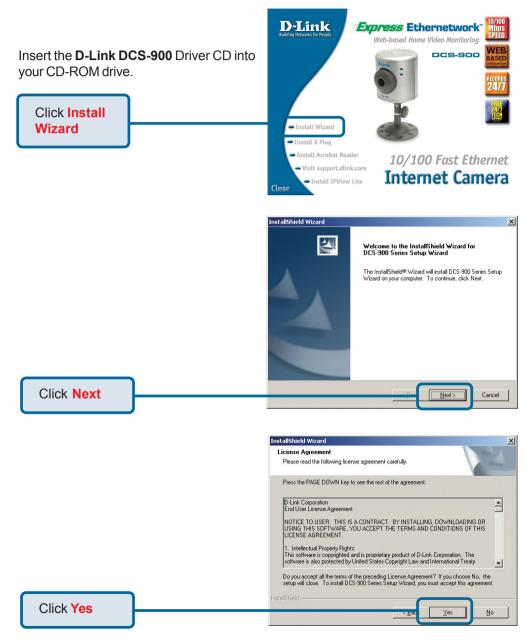

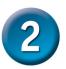

### Running the Setup Wizard (continued)

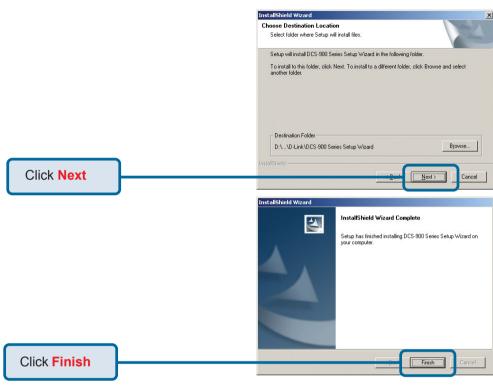

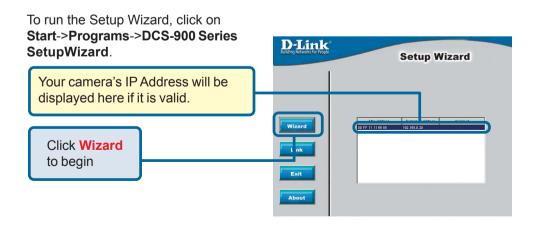

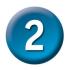

### Running the Setup Wizard (continued)

You must change the Admin ID and Password immediately to protect your camera against unauthorized access. By default, the Admin ID and Password are blank. To change the Admin ID and Password, select both Change boxes and enter a New ID and New Password.

Click Next

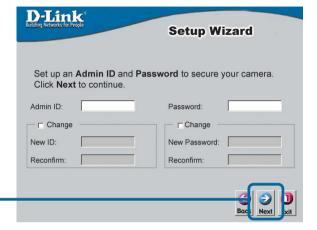

The IP Address and Subnet Mask of your camera and Gateway must correspond with your network settings for you to access the camera. If you are unsure of what these settings should be, please check with your network

Click Next

administrator.

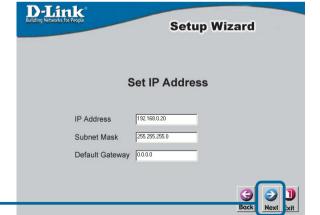

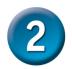

# Running the Setup Wizard (continued)

If you need to make any changes, click **Back** to modify your camera settings.
Otherwise, click **Restart** to save and apply your settings.

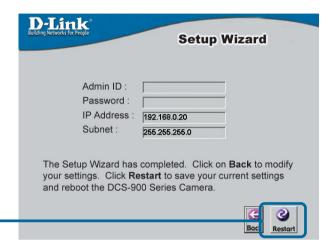

Your setup is now complete! Click Link to launch your web browser and view your images.

Click Restart

Click Link

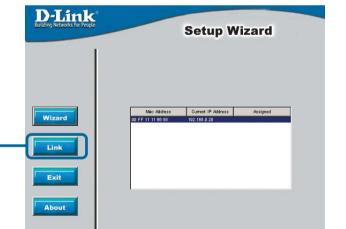

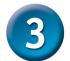

### **Viewing the Streaming Video**

using your favorite Web browser, type "http://address" in the address box where address is the IP address that you assigned to the camera from the previous section. Press Enter. Note: The Home screen of your camera can also be accessed from the Setup Wizard using the Link button.

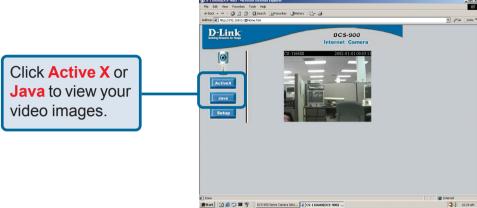

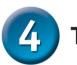

# Tips

- If you are installing several cameras, it is recommended to use one computer to configure all of them before you install them in your planned locations. To avoid IP address conflict, use 192.168.0.20 for the LAST camera that you plan on installing.
- Make sure that you have the latest version of Java installed on your computer to ensure proper operation when viewing the video in Java mode. Java can be downloaded for free from Sun's web site. (http:// wwws.sun.com/software/download/)
- The Xplug Control is included with the DCS-900 and should be installed
  on your computer if you want to use Active X to view your video images
  instead of Java. The Xplug Control must be installed on your computer if
  you are using the remote monitoring software. Please refer to the
  Manual included on this CD for detailed information on installing the
  Xplug Control to your computer for use with the software.
- Please refer to the Manual located on the CD-ROM for additional information regarding all features and instructions related to the DCS-900.

# **Technical Support**

You can find software updates and user documentation on the D-Link website.

D-Link provides free technical support for customers within the United States and within Canada for the duration of the warranty period on this product.

U.S. and Canadian customers can contact D-Link Technical Support through our website, or by phone.

#### Tech Support for customers within the United States:

D-Link Technical Support over the Telephone:

(877) 453-5465

24 hours a day, seven days a week.

#### D-Link Technical Support over the Internet:

http://support.dlink.com email:support@dlink.com

#### Tech Support for customers within Canada:

D-Link Technical Support over the Telephone:

(800) 361-5265

Monday to Friday 8:30am to 9:00pm EST

#### D-Link Technical Support over the Internet:

http://support.dlink.ca email:support@dlink.ca

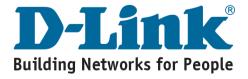